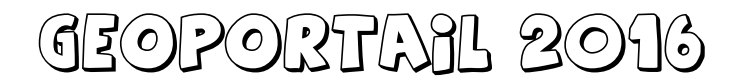

Le geoportail qu'on avait eu peut-être du mal à apprivoiser, eh bien, mauvaise nouvelle : il vient de changer complètement de look et on ne retrouve plus rien aux endroits où avais pris l'habitude de chercher !!!

Voici donc un petit débroussaillage qui va aussi me permettre de le découvrir en même temps…

## **NOUVELLE PAGE D'ACCUEIL**

On peut rentrer dans la partie « utile » soit par la fenêtre de recherche d'un lieu, soit en ouvrant une carte

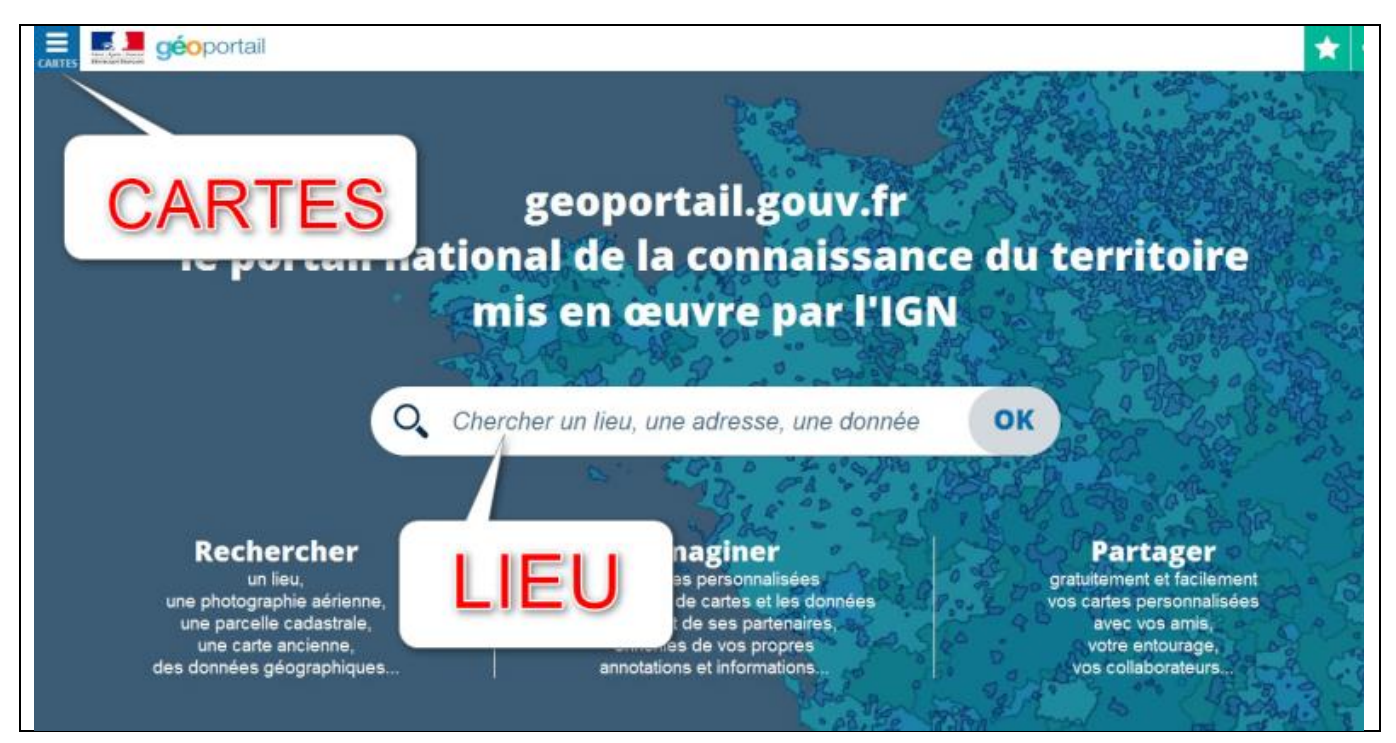

Pour aller sur un lieu, il suffit de commencer à taper le nom voulu dans la fenêtre centrale et de surveiller si le moteur de recherche nous propose la destination souhaitée.

Pour les cartes, après avoir cliqué sur 3 barrettes (horizontales) en haut à gauche, la fenêtre des propositions s'ouvre.

Dans un premier temps, cliquer sur « voir tous les fonds de carte » sélectionner les 3 cartes qui nous sont le plus utiles : en plus de « photographies aériennes », rajouter « Parcelles cadastrales » et « Cartes IGN classiques » (on pourra par la suite en rajouter ou en enlever). Il semble que notre sélection de cartes est mémorisée et que la prochaine fois qu'on ouvrira geoportail, les mêmes cartes soient déjà dans la sélection.

En cliquant à nouveau sur les barrettes (verticales), on fera disparaître la fenêtre de sélection des cartes et apparaître les touches + et – qui permettent de zoomer/dézoomer. Le déplacement de la fenêtre d'affichage se fait comme d'habitude avec le clic gauche maintenu appuyé et déplacement de la souris. La molette de la souris permet toujours la modification de l'échelle d'affichage.

La partie supérieure droite de la fenêtre d'affichage (zones bleues) nous permet de gérer l'affichage de nos couches (voir tableau ci-dessous), d'accéder aux outils cartographiques, et d'afficher la légende des cartes.

Les zones vertes au-dessus permettent de créer/gérer son compte ou de partager des éléments (pas traité ici)

## **ACIENNES FONCTIONS, NOUVELLE PRÉSENTATION**

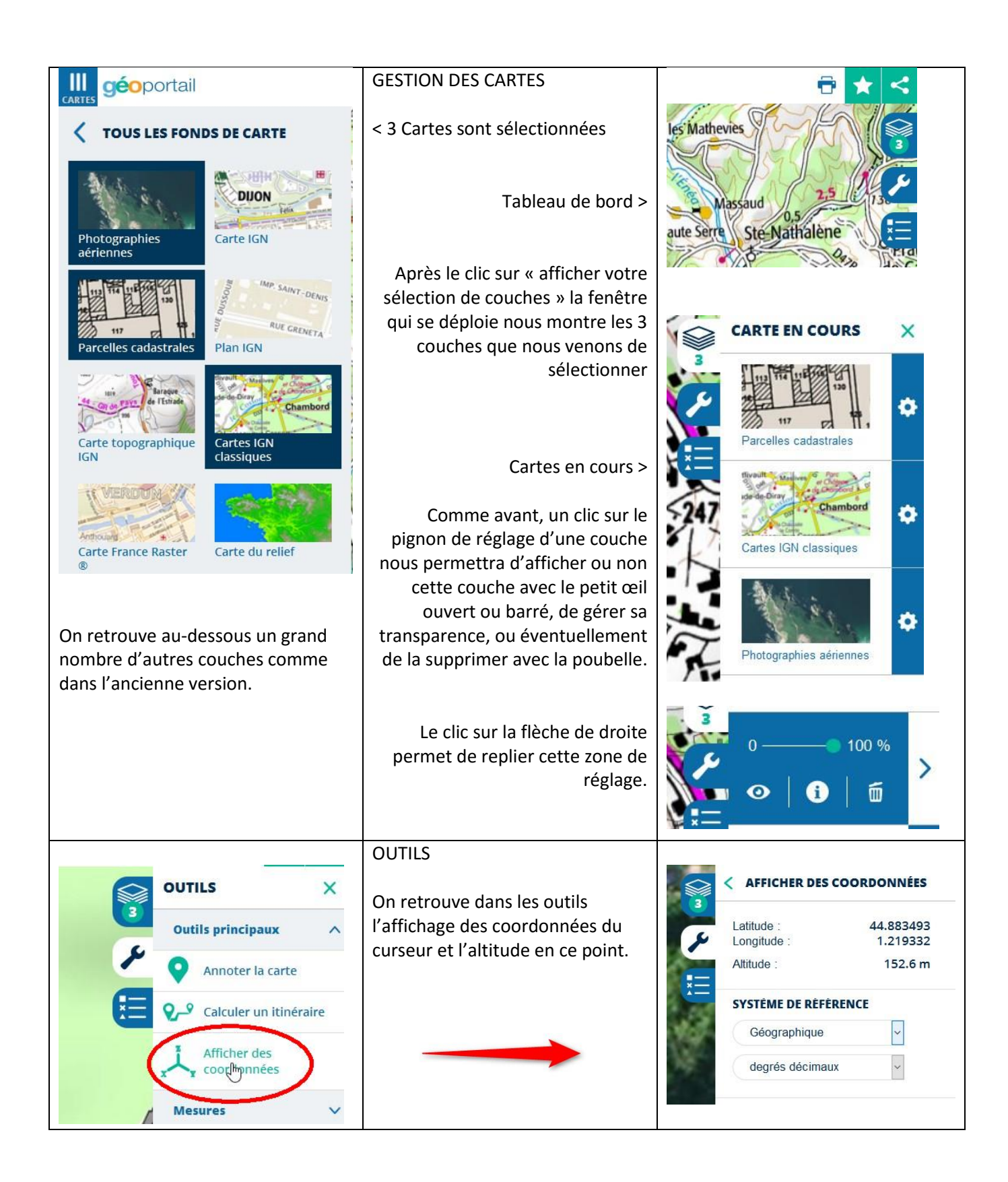

## **NOUVELLE FONCTION**

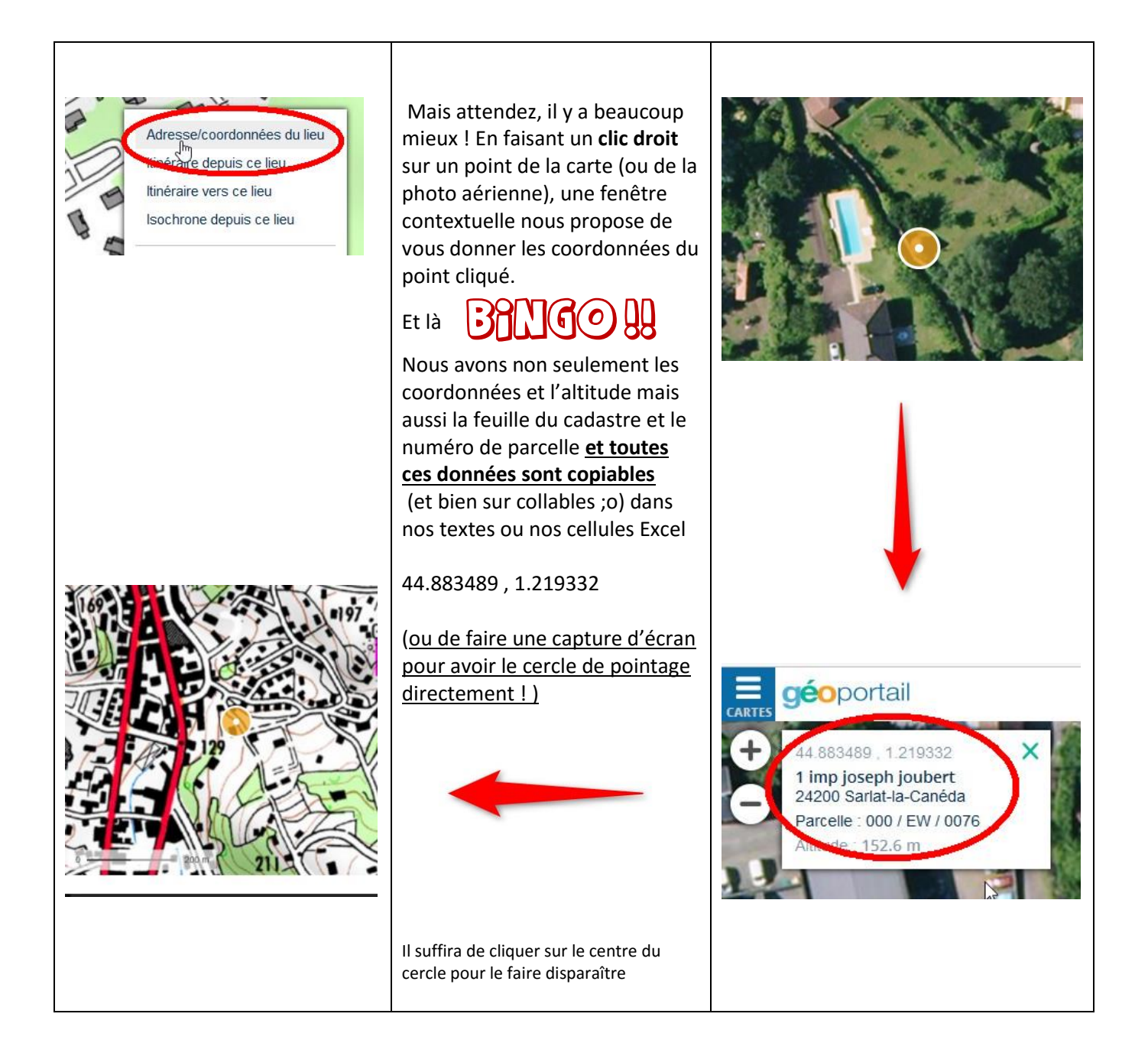

En conclusion, on retrouve tout ce à quoi nous étions habitués, mais à des endroits différents et avec des chemins d'accès différents. Normalement, en l'utilisant régulièrement, les nouveaux automatismes se mettront en place.

Par contre, l'ajout d'un repère avec le clic droit va grandement nous faciliter la tâche dans l'élaboration de nos fiches ou de nos dossiers.